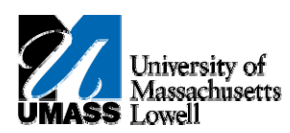

## **iSiS ‐ View Grades**

- **1.** Click the **Quick Links** list.
- **2.** Select **Grades**. Grades **Contract Contract**
- **3.** Click the **Arrow (Go)** button to continue.
- **4.** This page allows you to select which semester you would like to view.

Select **2011 Spring**.  $\circledcirc$ 

- **5.** Click the **Continue** button to proceed. **CONTINUE**
- **6.** Use the **View My Grades** page to view your semester grades, course credits, GPA, and academic standing.
- **7.** Congratulations! You have successfully viewed your grades. **End of Procedure.**